# **Inhaltsverzeichnis**

## **Kategorie:SOTA/QSO's in die SOTA-Datenbank eintragen**

[Versionsgeschichte interaktiv durchsuchen](https://wiki.oevsv.at) [VisuellWikitext](https://wiki.oevsv.at)

#### **[Version vom 3. August 2023, 12:19 Uhr](https://wiki.oevsv.at/w/index.php?title=Kategorie:SOTA/QSO%27s_in_die_SOTA-Datenbank_eintragen&oldid=21056) ( [Quelltext anzeigen](https://wiki.oevsv.at/w/index.php?title=Kategorie:SOTA/QSO%27s_in_die_SOTA-Datenbank_eintragen&action=edit&oldid=21056))** [OE5REO](https://wiki.oevsv.at/wiki/Benutzer:OE5REO) ([Diskussion](https://wiki.oevsv.at/w/index.php?title=Benutzer_Diskussion:OE5REO&action=view) | [Beiträge\)](https://wiki.oevsv.at/wiki/Spezial:Beitr%C3%A4ge/OE5REO) [Markierung](https://wiki.oevsv.at/wiki/Spezial:Markierungen): 2017-Quelltext-Bearbeitung [← Zum vorherigen Versionsunterschied](https://wiki.oevsv.at/w/index.php?title=Kategorie:SOTA/QSO%27s_in_die_SOTA-Datenbank_eintragen&diff=prev&oldid=21056) **[Version vom 3. August 2023, 12:23 Uhr](https://wiki.oevsv.at/w/index.php?title=Kategorie:SOTA/QSO%27s_in_die_SOTA-Datenbank_eintragen&oldid=21058) ( [Quelltext anzeigen\)](https://wiki.oevsv.at/w/index.php?title=Kategorie:SOTA/QSO%27s_in_die_SOTA-Datenbank_eintragen&action=edit&oldid=21058)** [OE5REO](https://wiki.oevsv.at/wiki/Benutzer:OE5REO) ([Diskussion](https://wiki.oevsv.at/w/index.php?title=Benutzer_Diskussion:OE5REO&action=view) | [Beiträge](https://wiki.oevsv.at/wiki/Spezial:Beitr%C3%A4ge/OE5REO)) [Markierung:](https://wiki.oevsv.at/wiki/Spezial:Markierungen) 2017-Quelltext-Bearbeitung [Zum nächsten Versionsunterschied →](https://wiki.oevsv.at/w/index.php?title=Kategorie:SOTA/QSO%27s_in_die_SOTA-Datenbank_eintragen&diff=next&oldid=21058) **Zeile 17: Zeile 17:** Alternativ kannst du deine Chaser QSO's auch auf der SOTA-Datenbank einzeln eintragen. Diese Form des Loggens ist dann allerdings wesentlich aufwendiger. Alternativ kannst du deine Chaser QSO's auch auf der SOTA-Datenbank einzeln eintragen. Diese Form des Loggens ist dann allerdings wesentlich aufwendiger. **+ [[Datei:sota chaser log 01. jpg|ohne|gerahmt]]** [[Datei:sota chaser log.jpg|ohne|gerahmt|]] [[Datei:sota chaser log.jpg|ohne|gerahmt|]]

### Version vom 3. August 2023, 12:23 Uhr

Um an der Punktewertung und an den Diplomprogrammen teilzunehmen, musst du deine QSO's sowohl als Chaser als auch als Aktivierer in die SOTA-Datenbank eintragen. Für das Eintragen gibt es mittlerweile eine Vielzahl von Software und Hilfsmittel, von denen einige hier erleutert werden.

#### QSO's in die Datenbank eintragen (Chaser)

Als Chaser kannst du deine QSO's am schnellsten direkt auf SOTAwatch eintragen. Wenn du auf der Seite eingeloggt bist, erscheint neben dem Spot des gearbeiteten Aktivierers ein Symbol mit dem Namen "QSO loggen".

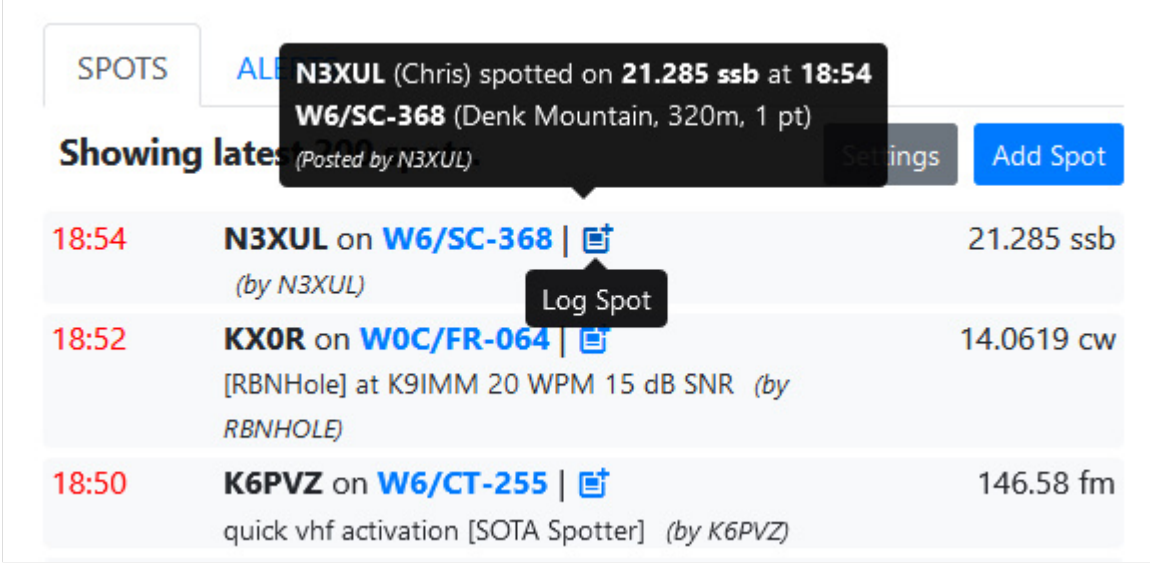

Ein neues, vorausgefülltes Fenster öffnet sich.

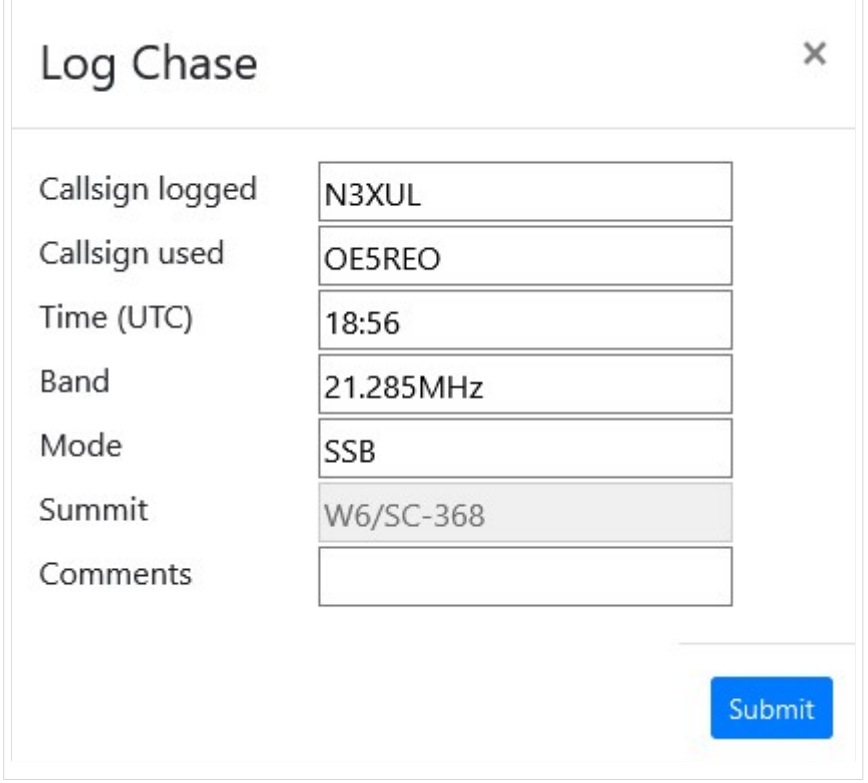

Mit einem Klick auf "Submit" wird das QSO in deinem Chaser Log gespeichert.

Alternativ kannst du deine Chaser QSO's auch auf der SOTA-Datenbank einzeln eintragen. Diese Form des Loggens ist dann allerdings wesentlich aufwendiger.

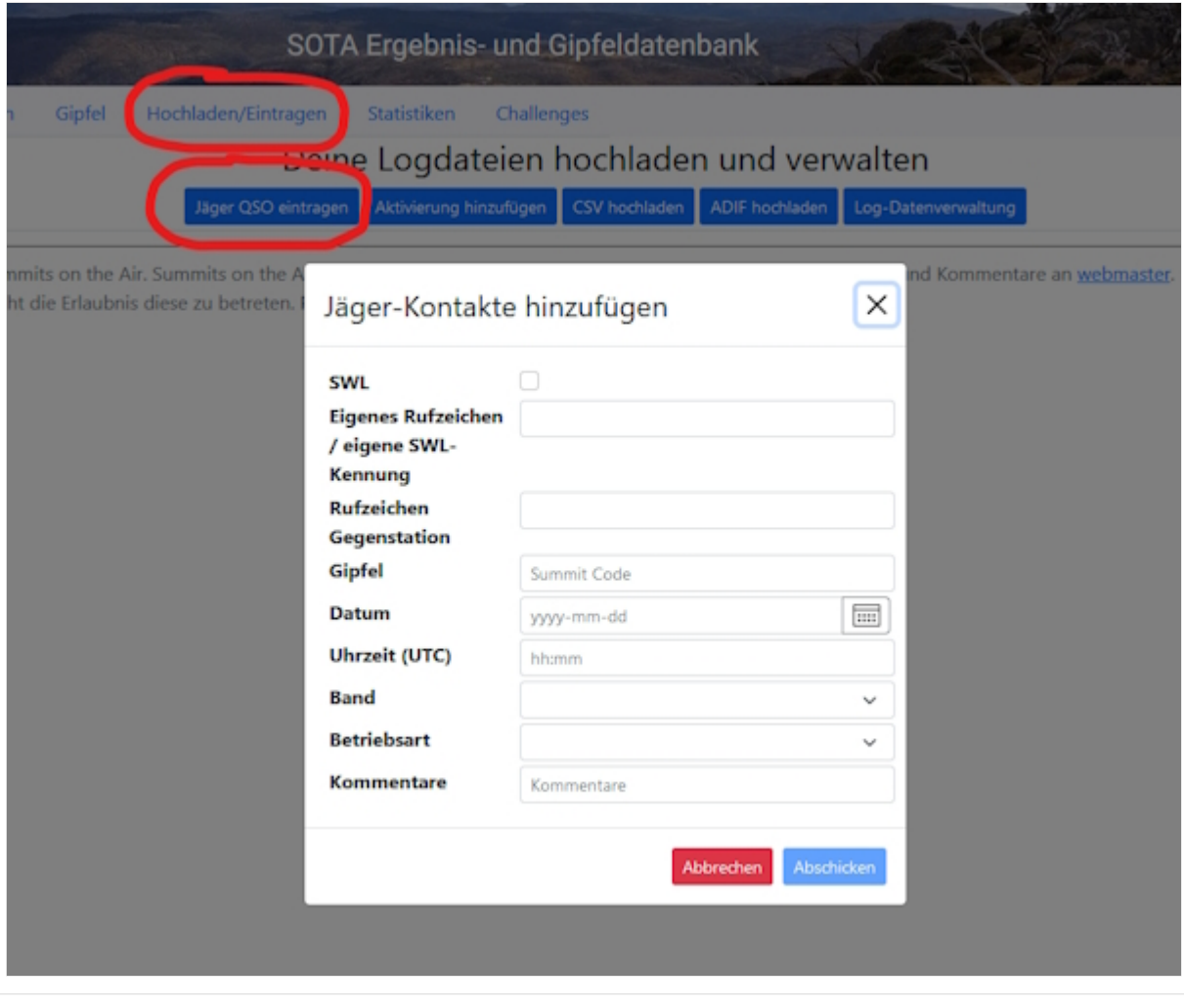

[Datei:sota chaser log.jpg](https://wiki.oevsv.at/w/index.php?title=Spezial:Hochladen&wpDestFile=sota_chaser_log.jpg)

#### QSO's in die Datenbank eintragen (Aktivierer)

Das Eintragen der QSO's für Aktivierer kann auch über die SOTA-Datenbank gemacht werden.

[Datei:activator log 01.jpg](https://wiki.oevsv.at/w/index.php?title=Spezial:Hochladen&wpDestFile=activator_log_01.jpg)

Es öffnet sich eine neue Seite auf der alle getätigten QSO's eingetragen werden können. Mit "QSO hochladen" bestätigen.

[Datei:activator log 02.jpg](https://wiki.oevsv.at/w/index.php?title=Spezial:Hochladen&wpDestFile=activator_log_02.jpg) Aktivierer Log auf SOTAdata Vor allem Aktivierer (aber auch aktive Chaser) werden schnell erkennen, dass das händische Eintippen jedes einzelnen QSO's sehr mühsam ist. Daher macht es Sinn, das gesamte Log in Form einer ADIF- oder CSV-Datei hochzuladen. Dafür gibt es mittlerweile einiges an Software, von denen eine kleine Auswahl etwas näher beschrieben werden.

#### Fast Log Entry

Die Software [Fast Log Entry](https://df3cb.com/fle/) wurde von DF3CB programmiert und ermöglicht dir eine rasche Eingabe deiner QSO's in Form einer simplen Textdatei. Mit dieser Software können auch eine größere Anzahl an QSO's schnell und unkompliziert digitalisiert werden. Du kannst sowohl eine ADIF- als auch eine CSV-Datei erstellen. Außerdem findest du eine ausführliche Online-Hilfe mit vielen Tipps und Tricks auf der Homepage.

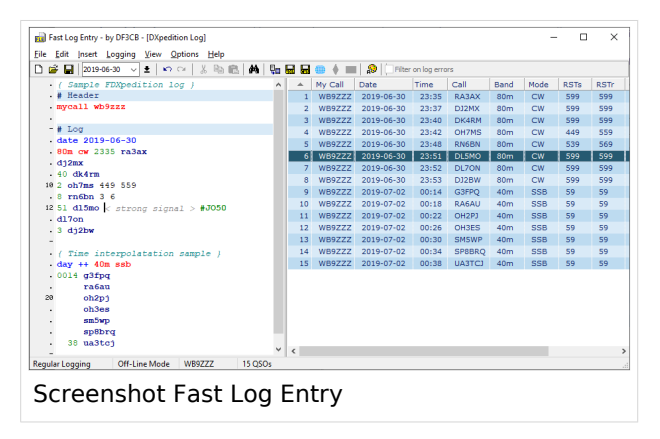

#### SOTA CSV Editor

Die Software [SOTA CSV Editor](https://www.g0lgs.co.uk/soft_info.php?AppName=sotacsveditor) wurde von G0LGS programmiert und ermöglicht ebenso eine schnelles Eingeben von Aktivierer-, Chaser- und S2S-QSO's. Es können nur CSV-Dateien erstellt werden. Ein interessantes [YouTube-Video von Red Summit RF](https://www.youtube.com/watch?v=1ECZKqUXXxs) erklärt die Verwendung dieser Software sehr gut.

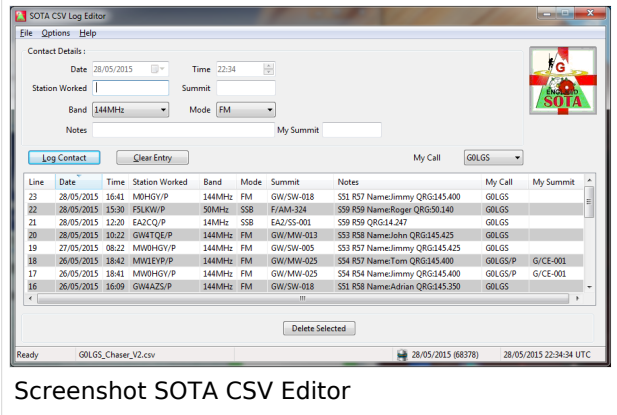

Als Alternative zum herkömmlichen Loggen mit Papier und Bleistift können auch Logging-Apps für das Smartphone bzw. das Tablet verwendet werden. Du tippst also deine QSO's sofort in dein Telefon/Tablet ein und ersparst dir das Niederschreiben auf Papier. Du kannst dein Logfile direkt nach Beendigung deiner Aktivität auf SOTAdata hochladen.

#### VK port\-a\-log

Diese App ist derzeit leider nicht im Google Play Store zu finden, nähere Informationen findest du auf der [Webseite von VK3ZPF](http://vk3zpf.com/vk-port-a-log). Der Download der APK-Datei ist nur durch eine Mitgliedschaft in der [VK port-a-log Gruppe](https://groups.io/g/vk3zpf-logger) möglich. Einen ausführlichen Test dieser App gibt es auf dem [YouTube-](https://www.youtube.com/watch?v=NlaETagvvP8)[Kanal von Red Summit RF.](https://www.youtube.com/watch?v=NlaETagvvP8)

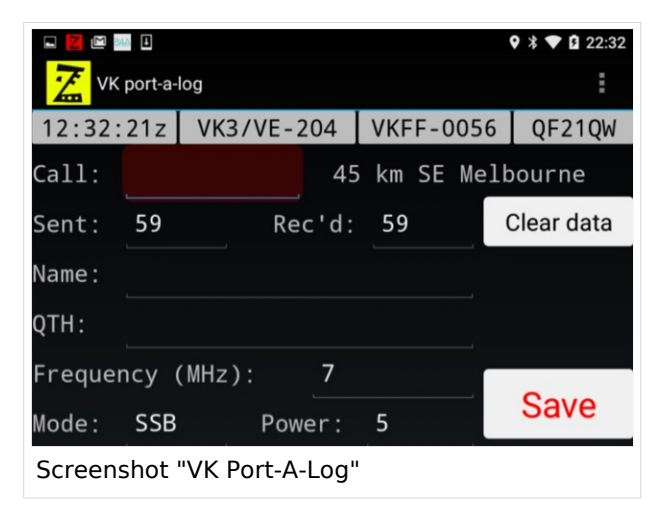

#### Outd Log

Diese App kann über den [Google Play Store](https://play.google.com/store/apps/details?id=bz.ziegler.portableLog) kostenpflichtig heruntergeladen werden. Auch diese App wurde von Red Summit RF getestet und auf deren [YouTube-Kanal](https://www.youtube.com/watch?v=pkurs5vltHY) veröffentlicht.

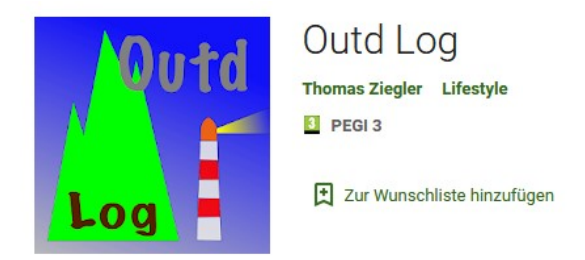

*Diese Kategorie enthält zurzeit keine Seiten oder Medien.*